(請學生至校務行政系統填寫線上滿意度問卷,無須紙本填寫) 步驟:學生登入「校務行政系統」>>點選「學生專區」>>點選「學 期課程管理」>>點選「填寫教學意見調查」>>填寫問卷

跟著以下步驟就可以完成囉

0 進入南華大學校務行政系統[\(http://necis.nhu.edu.tw/\)](http://necis.nhu.edu.tw/),選取學生專區

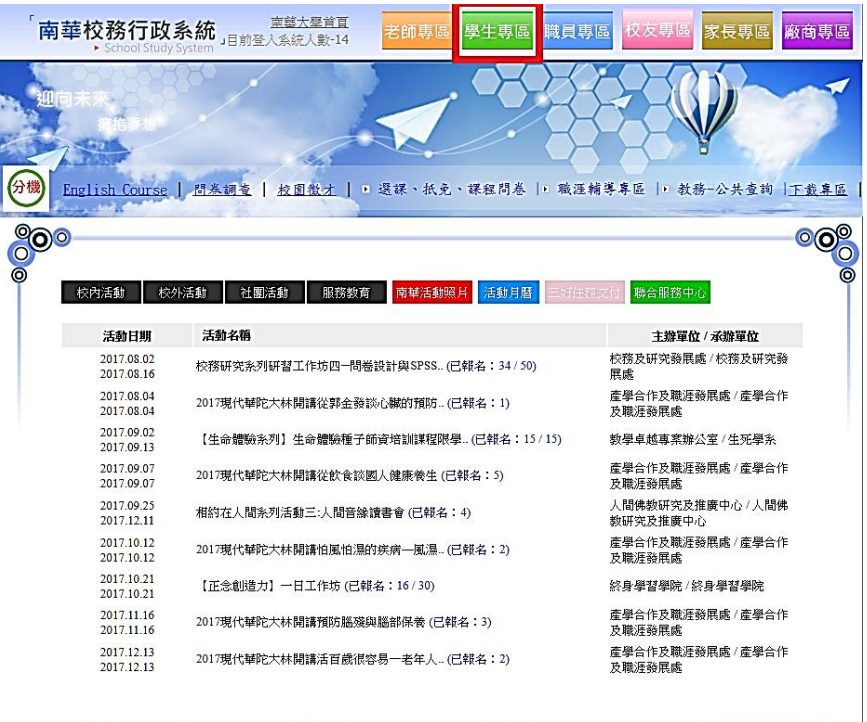

南華大學 資訊中心 系統開發 / 維護 http://www.nhu.edu.tw

**C** TeamViewer

輸入學號及身分證字號

 $\sqrt{2}$ 

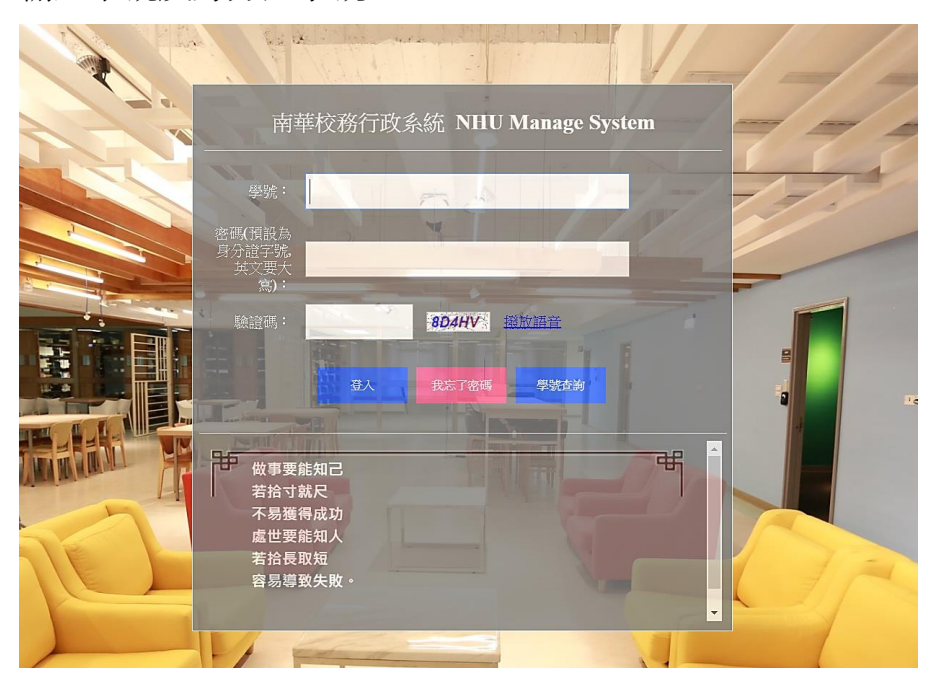

 進入後點選學期課程管理→填寫教學意見調查 就會看見本學期所選的課程,按下填寫問卷後,就可以填寫囉

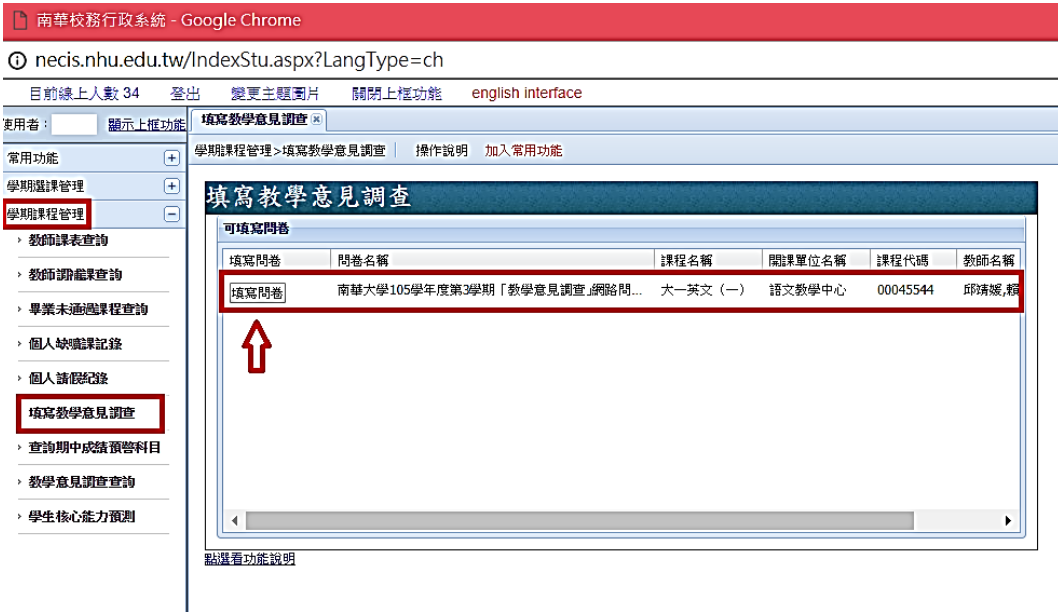

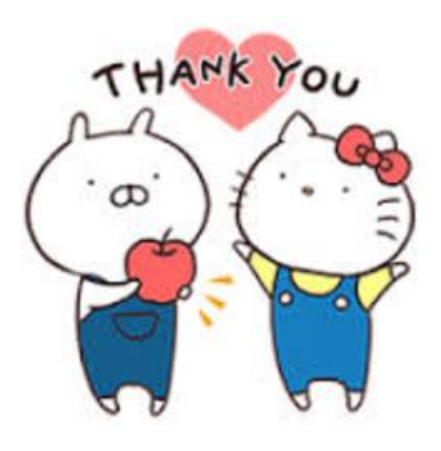

感謝你們的填寫

你們的意見會是南華進步的方向

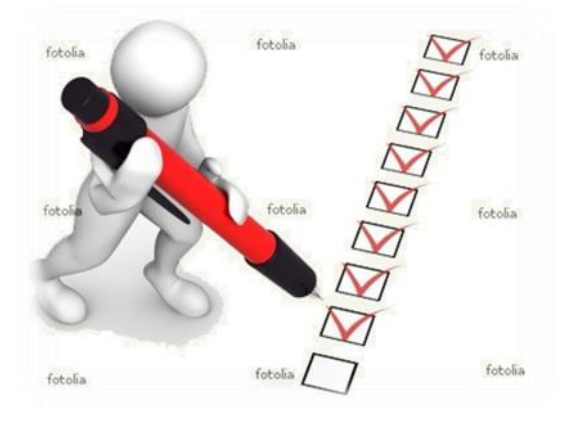

南華大學 教務處 教學品保組